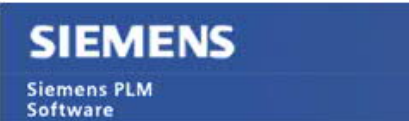

Greater China Technical Tips & News Hot Line:800-810-1970

2020-11-20

#### **Siemens PLM Software** 技術技巧及新聞

歡迎流覽《Siemens PLM Software 技術技巧及新聞》,希望它能成為 Siemens PLM Software 技術支援團隊將 Siemens PLM Software 最新產品更新、技術技巧及新聞傳遞給用戶的一種途徑

#### **Date: 2020/11/20**

### **NX Tips**

## **1.** 在 **draft analysis** 工具裡如何獲取指定位置的拔模角?

可以使用 Draft analysis 工具下的選項 "specify location for value label"實現。

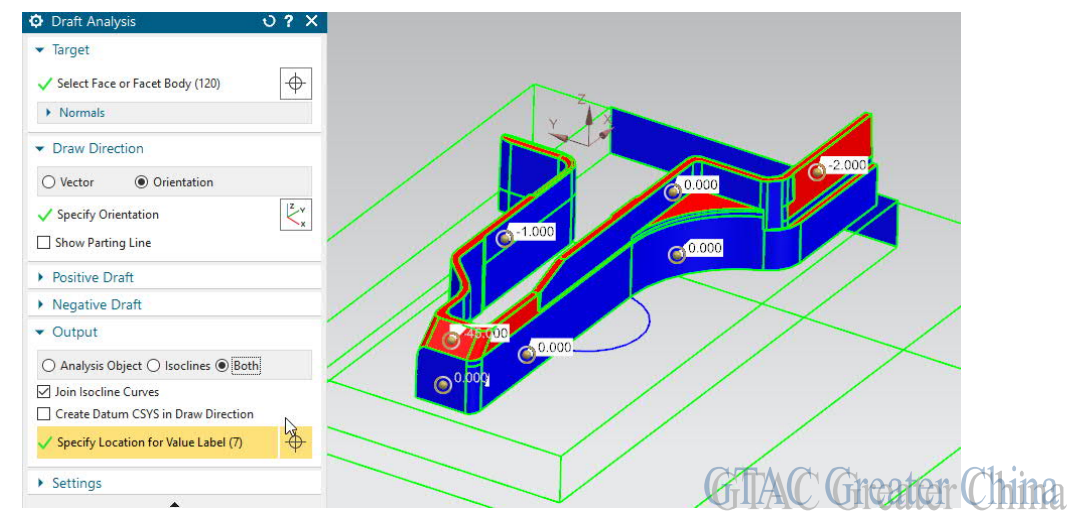

這個選項允許你在目標面上選定點,並顯示該點位置的拔模角度。 如果你調整了拔模參考向量,對應顯示的拔模角也會更新。

## **2.** 為什麼我添加視圖的時候,沒有" **hidden components**"選項?

選項"Hidden components"只有在 assembly drawings 環境下才可以使用。如果你的製 圖檔和主模型是同一個檔,不是 assembly drawing 關係,這個選項將不會顯示。

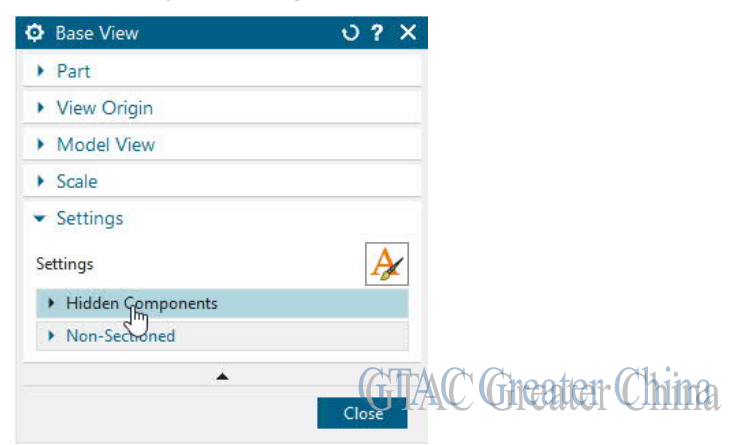

Greater China Technical Tips & News Hot Line:800-810-1970

# **3.** 如何獲得選定物體的最小邊界盒?

使用 "measure" 功能可以獲取選定物體的最小邊界立方體。

首先確認, 在 measurement preferences 中設定了 Bounding box method = best fit

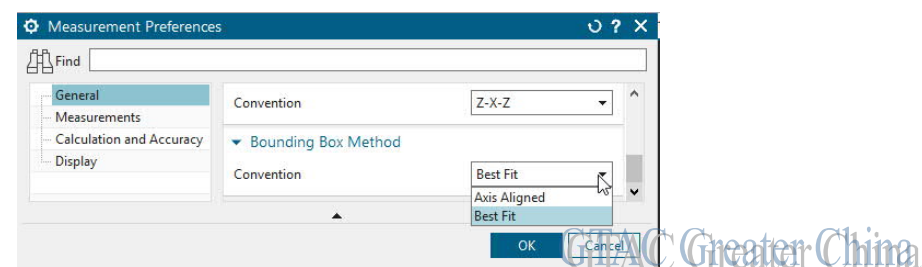

選擇需要測量的物體,並設置 result filter = other, NX 會創建選定物體的最小邊界 立方體。如下圖:

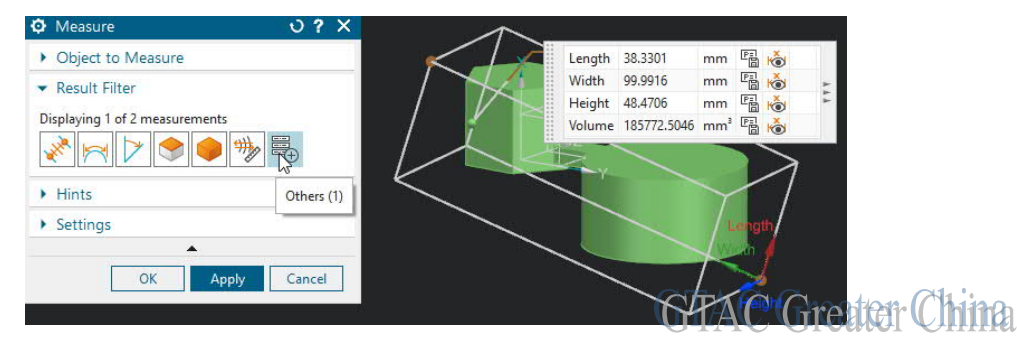

Siemens Digital Industries Software Global Sales, Customer Services & Success PLM Support Greater China **Related Resources:**

Customer Support Phone Numbers:

China:800-810-1970[中國國內固定電話撥打]/021-22086635[固定電話或手機均可撥打] Hong Kong: +852-2230-3322

Taiwan:00801-86-1970

Web Sites:

Support Center: https://support.sw.siemens.com/

Legacy Global Technical Access Center: http://www.siemens.com/gtac Siemens Digital Industries Software Web Site: http://www.plm.automation.siemens.com

此e-mail newsletter 僅提供給享有產品支援與維護的Siemens PLM 軟體使用者。當您發現問題或 希望棄訂,請發送郵件至 helpdesk\_cn.plm@siemens.com聯繫,如棄訂,請在標題列中注明"棄 訂"